# The New OSA-Connect Contract Amendment Instructions

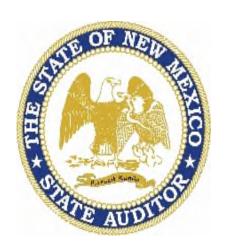

State of New Mexico

Office of the State Auditor

# **Table of Contents**

| OSA-Connect Website Address                                 | 5  |
|-------------------------------------------------------------|----|
|                                                             |    |
| The New Contract Amendment Process                          | 5  |
| Quick Reference: What the Status Codes Mean                 | 3  |
| Contract Amendment Process for a Change in Compensation     | 7  |
| Example- Adding a Single Audit                              | 10 |
| Saving and Printing a Contract Amendment                    | 13 |
| Submitting the Draft Contract Amendment to OSA              | 16 |
| The Contract Amendment Was Not Successfully Submitted       | 18 |
| Contract Amendment Was Approved                             | 20 |
| Draft Contract Amendment Denied                             | 22 |
| New Process for Submission of the Signed Contract Amendment | 28 |
| Contract Amendment Process for No Change in Compensation    | 32 |
| Replacing a Previously Uploaded Contract Amendment          | 43 |

# Quick Reference: What the status codes mean

| Status Code<br>"Amendment Complete" | Meaning A contract amendment was submitted                                         |
|-------------------------------------|------------------------------------------------------------------------------------|
| "Amendment Approved"                | The draft contract amendment was approved                                          |
| "In Progress"                       | The draft contract amendment was returned to you because further action was needed |
| "Amendment Executed"                | The executed contract amendment was uploaded successfully                          |

# **Getting Started**

Welcome to the new version of OSA-Connect Contract Amendment Instructions.

Please see the OSA Audit Rule Section 2.2.2.8(N) for the contract amendment requirements. The Audit Rule can be found on our home page from the Auditing pull down as see below. Go to Financial Audits, then State Auditor Rule, then click on the link 2.2.2 NMAC Audit Rule.

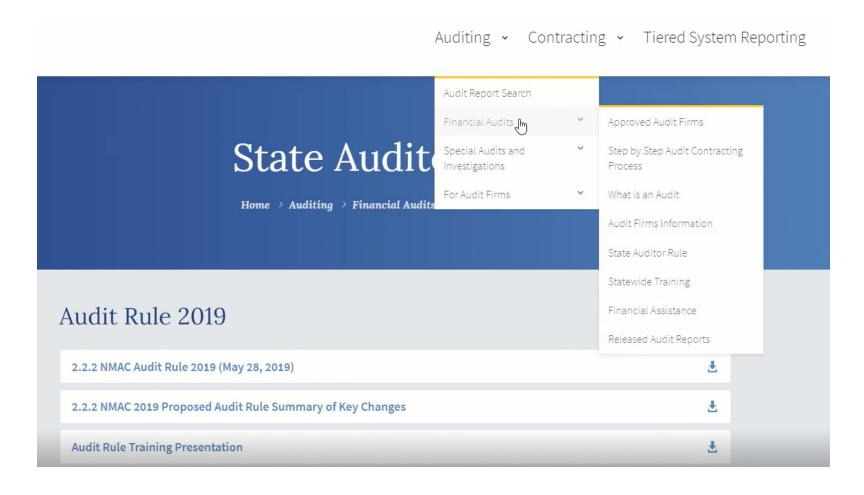

Please remember contracts cannot be amended after they expire. Contracts are for one year from the last signature date which may be the oversight signature date. (OSA Audit Rule Section 2.2.2.8(N) Contract amendment requirements)

The new contract amendment process uses OSA-Connect.

- 1. Log in to OSA-Connect at www.osa-app.org.
- 2. Click on "View" to select the agency that you are interested in submitting a contract amendment for.
- 3. Find the contract that you wish to amend that has been approved.

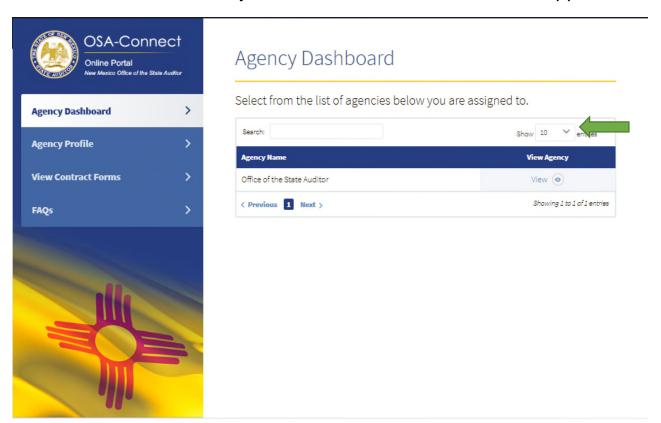

The contract must be approved first before the contract amendment process can start in OSA-Connect. An approved contract will have the status "Executed" as seen below.

- 4. If you do not see the "Executed" status, then they signed contract was not uploaded yet. To amend a contract, OSA-Connect must first have the executed contract uploaded.
- 5. Click on the "Amend" action.

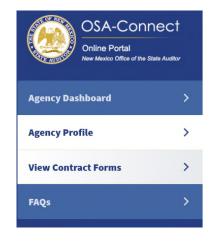

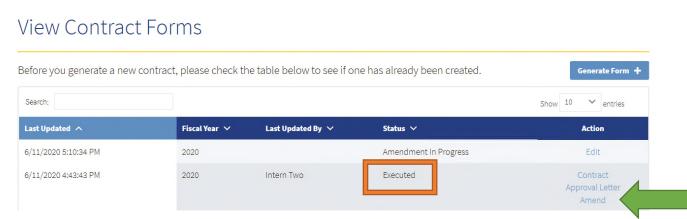

*Note: The contract amendment process for a <u>no change</u> in compensation is in the next section.* 

# Contract Amendment Process for a Change in Compensation

Increases in price must be justified by an increase in scope.

- 1. Select whether there has been a change in compensation.
- 2. Click on the "Create" red box.

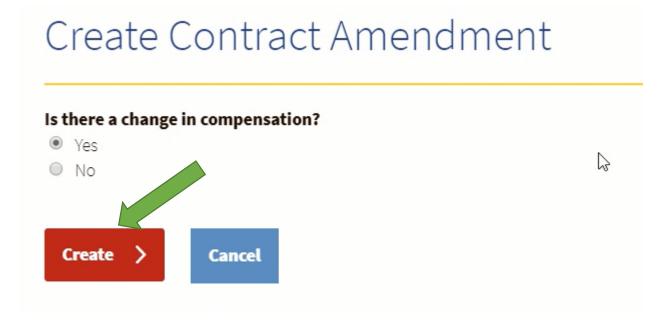

This will take you to a new page titled "Contract Amendment Form for Audits." The contact information for your agency will be populated already.

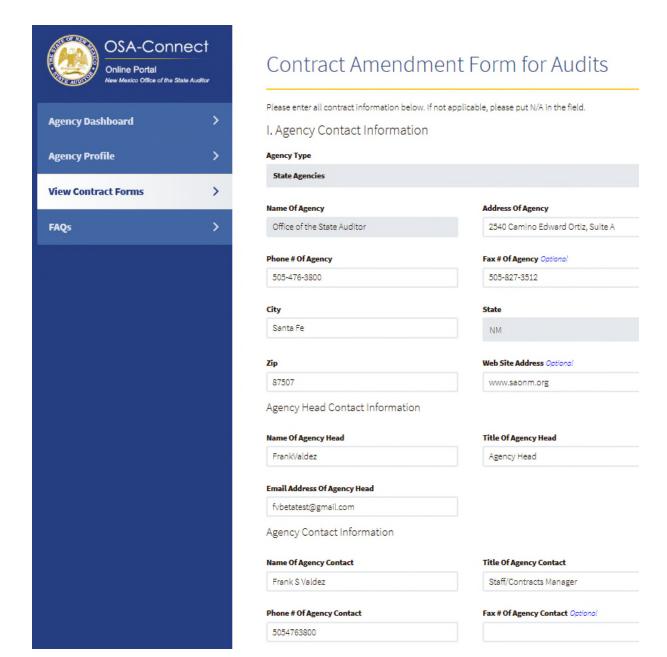

- 3. Please make <u>only</u> changes related to the proposed contract amendment in each of the sections.
- 4. Ensure the rest of the selections in OSA-Connect stay the same as the approved contract. This includes questions that were not applicable. They should continue to stay not applicable in the proposed contract amendment.
- 5. Fill in the dollar amount and hour contract amendment changes in the Fee and Hour Breakdown Section.

## Do <u>not use</u> commas- numbers only.

VI. Fee and Hour Breakdown

Do not use commas - numbers only

| Category                         | [Year 1]<br>Hours | [Year 1]<br>Cost |
|----------------------------------|-------------------|------------------|
| Financial Statement Audit        | 20                | \$100.00         |
| Financial Statement Preparation  | 20                | \$100.00         |
| Federal Single Audit             | 20                | \$100.00         |
| Other allowed non-audit services | 20                | \$100.00         |
| Component Units                  |                   | \$0.00           |
| Other                            |                   | \$0.00           |
| Gross Receipts Tax               |                   | \$60.00 ×        |
| TOTAL                            | 80                | [\$] 450.00      |

If you are not adding a Single Audit, skip this example and proceed to the next step on page 12.

# Example- Adding a Single Audit

An example of a contract amendment would be adding a Single Audit that was not in the original contract.

To add a Single Audit follow these steps.

Step 1- Change the audit selection to with a Single Audit.

#### IV.Single Audit Requirement

Please check the box below that applies to your agency (a Single Audit should have been included in the procurement if the agency expended \$750,000 or more of federal funds):

 My agency procured an annual financial and compliance audit without a Single Audit.

My agency procured an annual financial and compliance audit with a Single Audit.

Notice the contract amendment is for Year 3, and the previous Year 1 and Year 2 hours and amounts still need to be entered since a multi-year proposal was awarded.

- Step 2- Enter the year that the contract amendment pertains to. In this example, "Year 3" is entered.
- Step 3- Enter the Single Audit hours and amounts boxed in red.
  - Some years may not have an entry because a Single Audit was not required for those years.
- Step 4- Enter the updated GRT amounts even for Years 1 & 2 if they changed from what was reported in the past.

## Do <u>not use</u> commas- numbers only.

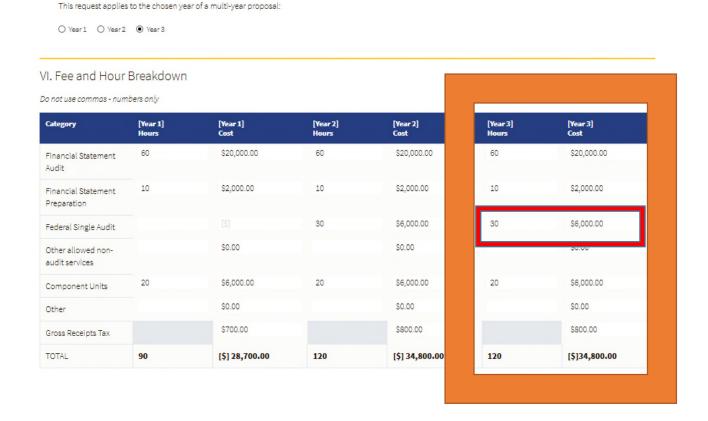

# Next Steps in the Contract Amendment Process for a Change in Compensation

- 6. Be careful to select "**Yes**" if you previously marked "Yes" for a compensation change earlier in the process. Note an error will occur, and OSA-Connect will not advance if selection <u>does not match</u> what was selected earlier in the process.
- 7. Original contract date is the last signature date which may be the oversight signature date. Verify it is correct.
- 8. Enter the sections to be deleted, and the changes to the scope of work.
- 9. Click the "Browse" box to upload any files from your computer that need to be submitted with the contract amendment.

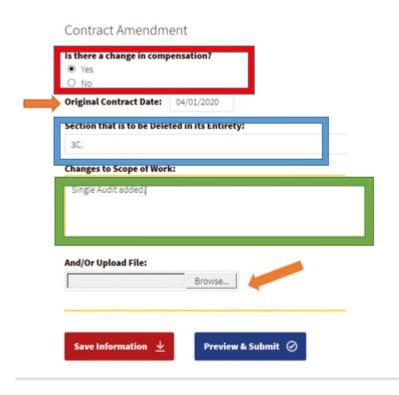

# Saving and Printing a Contract Amendment

1. Click on "Save Information" in the red box at the bottom of the page.

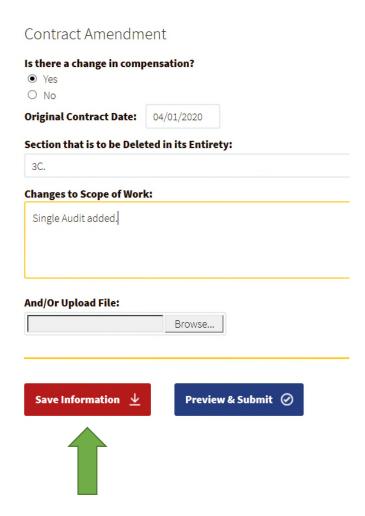

If the information was saved, you will see the message "Information saved successfully" in green writing at the top of the screen.

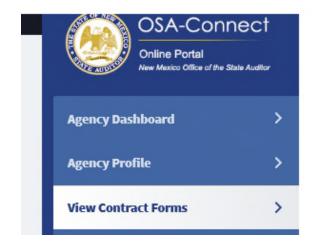

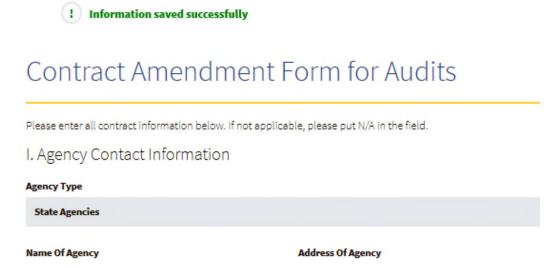

2. If you click "Preview & Print," the application will download an HTML version of the contract that you can print or email to others.

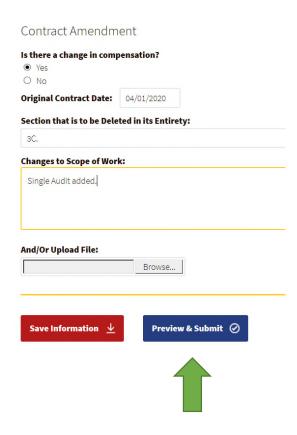

If that is all you want to do at the time, you can then select "Cancel" or back on your browser, log out, and come back later.

# Submitting the Draft Contract Amendment to OSA

If the HTML contract amendment version below is correct, and you are ready to submit the draft contract amendment to OSA, follow these steps.

1. To submit the draft contract amendment, click on "Save & Notify OSA."

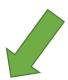

Save & Print 👱 Save & Notify OSA 🕹

Contract No.

#### STATE OF NEW MEXICO Office of the State Auditor AUDIT CONTRACT AMENDMENT

Office of the State Auditor, hereinafter referred to as the "Agency," and

Novogradac & Company LLP, hereinafter referred to as the "Contractor," agree:

#### 1. RECITALS

Agency and Contractor are parties to that certain Audit Contract dated 04/01/2020 (the "Contract"), which they wish to amend pursuant to this Audit Contract Amendment (the "Amendment")

#### 2. AMENDMENTS.

The parties wish to amend the Contract, as follows:

A. Section 3C is deleted in its entirety and the following is substituted in its place:

#### Single Audit added.

- B. Sections 3A and 3C are deleted in their entirety and the following is substituted in their place:
- A. The total amount payable by the Agency to the Contractor under this Contract shall not exceed \$34,800.00, including applicable gross receipts tax.
- C. Total Compensation will consist of the following:

| SERVICES                                                                                          | AMOUNTS     |
|---------------------------------------------------------------------------------------------------|-------------|
| (1) Financial statement audit                                                                     | \$20,000.00 |
| (2) Federal single audit                                                                          | \$6,000.00  |
| (3) Financial statement preparation                                                               | \$2,000.00  |
| (4) Other nonaudit services, such as depreciation schedule updates                                | \$0.00      |
| (5) Other (i.e., foundations or other component units, specifically identified) 2 Component Units | \$6,000.00  |

Gross Receipts Tax = \$800.00

 $Total\ Compensation = \$34,\$00.00\ including\ applicable\ gross\ receipts\ tax$ 

A confirmation message will appear at the top of the screen if it was submitted as seen below. An email will also be sent to you letting you know the contract amendment was successfully submitted.

! Information saved and email sent successfully

STATE OF NEW MEXICO Office of the State Auditor AUDIT CONTRACT AMENDMENT

Office of the State Auditor, hereinafter referred to as the "Agency," and

Arthur Consulting, hereinafter referred to as the "Contractor," agree:

# The contract amendment was not successfully submitted if:

- You do not see the green confirmation message at the top of the screen.
- You see the OSA-Connect screen with the blue box still prompting you to Preview & Submit as seen below.

Please go back and check for any area that is incomplete or has an error message.

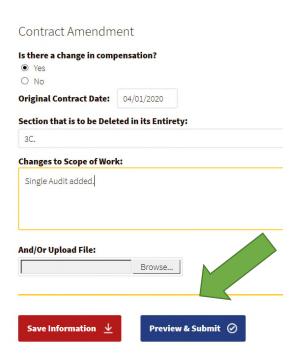

# Another way to check if the contract amendment was successfully submitted.

Go to "View Contract Forms" on the left had side of the page.

Check to see if the status is "Amendment Complete."

An "Amendment Complete" status means it was successfully submitted.

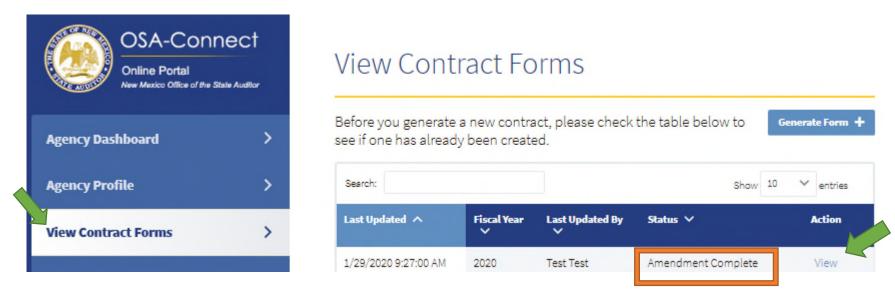

The draft contract amendment that was submitted can be viewed by clicking on "View" as before, pictured below.

STATE OF NEW MEXICO
Office of the State Auditor
AUDIT CONTRACT AMENDMENT

Office of the State Auditor, hereinafter referred to as the "Agency," and
Arthur Consulting, hereinafter referred to as the "Contractor," agree:

1. RECITALS.
Agency and Contractor are parties to that certain Audit Contract dated 12/31/2019 (the "Contract"), which they wish to amend pursuant to this Audit Contract Amendment (the "Amendment")

2. AMENDMENTS.

The parties wish to amend the Contract, as follows:

A. Section is deleted in its entirety and the following is substituted in its place:

However, the contract amendment <u>has not been approved</u> by OSA at this point, and you will need to wait until it is approved.

# **Contract Amendment Was Approved**

There is a new OSA-Connect contract amendment approval process.

Once the draft contract amendment is approved, you will receive an email indicating your draft contract amendment was approved. The email will be from "donotreply@osa.state.nm.us." The approval letter will be attached for your records.

A portion of the OSA Contract Amendment Approval letter is given as an example below.

BRIAN S. COLÓN, ESQ. STATE AUDITOR

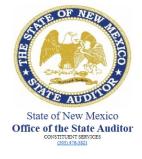

NATALIE CORDOVA, CPA DEPUTY STATE AUDITOR

June 16, 2020

Scott Richards State Auditor Office of the State Auditor Frank.Valdez@osa.state.nm.us

Dear Scott Richards,

Pursuant to NMSA 1978, Sections 12-6-3 and -14, and any applicable provisions of the Audit Rule, the Office of the State Auditor (OSA) hereby approves the request and contract for Novogradac & Company LLP (the "IPA") to conduct the Fiscal Year 2020 annual audit or agreed-upon procedures engagement for Office of the State Auditor (the "Agency"). This approval is contingent upon the following:

In OSA-Connect, go to "View Contract Forms" on the left side. The status will change to "Amendment Approved" indicating the draft contract amendment was approved.

## View Contract Forms

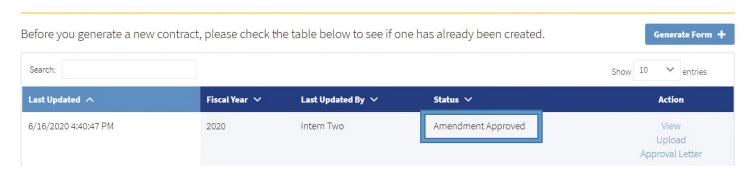

OSA-Connect also has a new feature to access key documents such as the draft unsigned contract amendment or approval letter under the Action column.

To access the approval letter, simply click "Approval Letter" pictured below to view, print, or save it.

To access the draft unsigned contract amendment, simply click "View" pictured below to view, print, or save it to your own computer.

# **View Contract Forms**

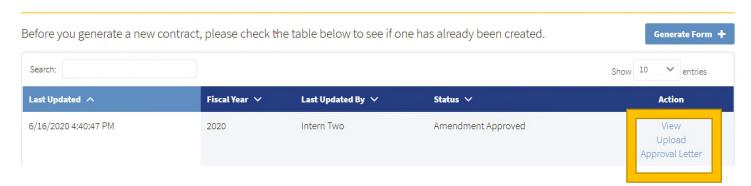

# **Draft Contract Amendment Denied**

If there were errors or omissions, an email would indicate a draft contract amendment was denied. Please see the process below to make needed changes.

# New process to Make Changes and Resubmit the Draft Contract Amendments

In the new OSA-Connect, you will be able to go back into the draft contract amendment and make any needed changes and resubmit it instead of creating a new contract amendment to correct something.

1. To start the process, go to "View Contract Forms" on the left-hand side.

The status has now changed to "In Progress" signifying that the draft contract amendment was returned to you because further action was needed.

2. Click on "Edit" to view what is needed in the new OSA-Connect.

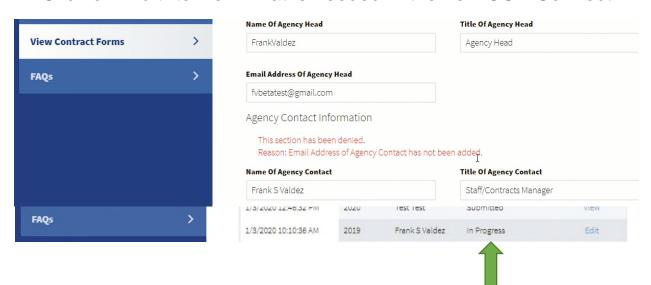

A message at the top in red will provide an explanation. Note there could be multiple sections needing changes.

3. Please check each section for messages explaining what needs to be corrected.

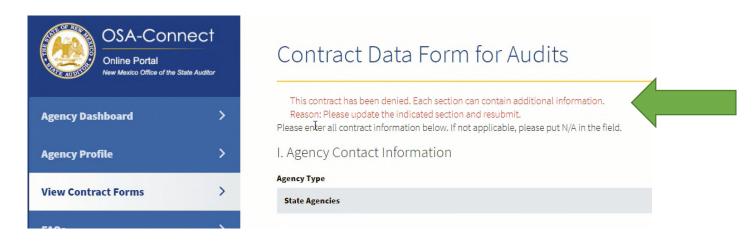

- 4. So, look through the Contract Data Form for Audits, and find the section that was denied. The section will have a message in red explaining why the draft was denied and what is needed as seen in this example.
- 5. Click on "Save Information" to save changes made to the draft contract amendment. If the changes were saved, a green text at the top of the page will read "Information Saved Successfully."

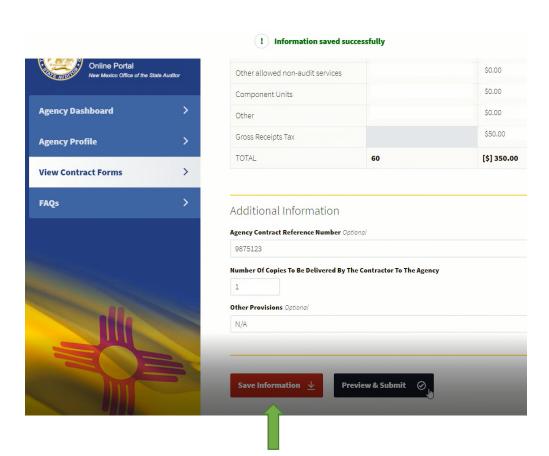

# Saving, Printing, and Submitting the Draft Contract Amendment

1. Then follow the same process as in the original submission in OSA-Connect by clicking "Preview & Submit."

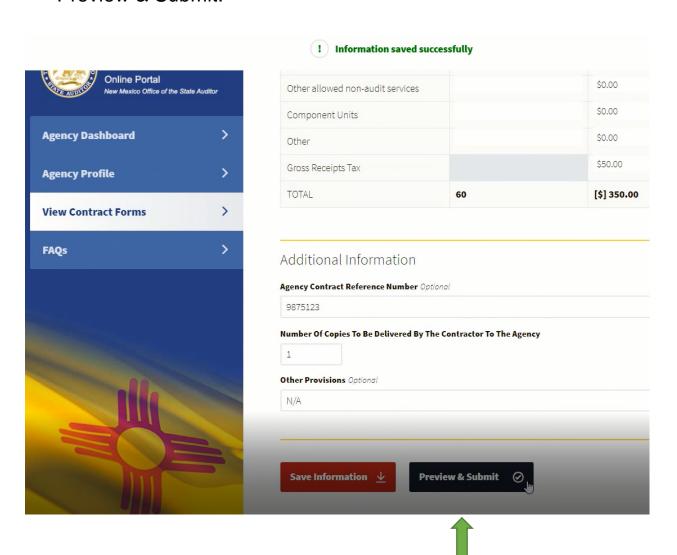

If you have entered all the required information, the application will generate an HTML version of your draft contract amendment as seen in the example below.

Contract No. <u>9875123</u>

# STATE OF NEW MEXICO Office of the State Auditor AUDIT CONTRACT AMENDMENT

Office of the State Auditor, hereinafter referred to as the "Agency," and

Arthur Consulting, hereinafter referred to as the "Contractor," agree:

1. RECITALS.
Agency and Contractor are parties to that certain Audit Contract dated 12/31/2019 (the "Contract"), which they wish to amend pursuant to this Audit Contract Amendment (the "Amendment")

2. AMENDMENTS.

The parties wish to amend the Contract, as follows:

A. Section is deleted in its entirety and the following is substituted in its place:

2. If you click "Save & Print," the application will download an HTML version of the draft contract amendment that you can print or email to others in your agency or your IPA. If that is all you want to do at this time, you can then select "Cancel" or back on your browser and log out.

 When you are <u>ready to submit</u> the draft contract amendment to OSA, click on "Save & Notify OSA."

A confirmation message will appear at the top of the screen.

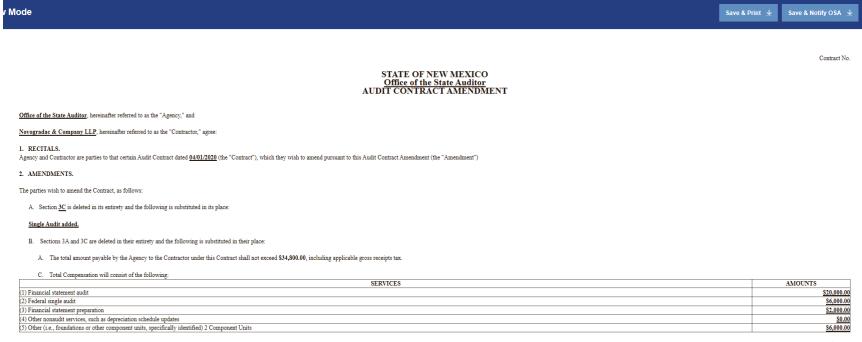

Gross Receipts Tax = \$800.00

 $Total\ Compensation = \$34,\!800.00\ including\ applicable\ gross\ receipts\ tax$ 

The process of the agency making changes, resubmission, and OSA review continues until all issues are resolved.

Please see the approval section above for all the details on the contract amendment approval.

# New Process for Submission of the Signed Contract Amendment

After OSA has approved the contract amendment, the following next steps in the process can take place.

- 1. Have the contract signed by all parties and if applicable by oversight agencies as described below.
  - State-chartered charter schools subject to oversight by the public education department will need to have the contract approved.
  - An agency subject to oversight by the higher education department will need to have the contract approved.
  - For all state agencies whose contracts are approved through the GSD Contracts Review Bureau (CRB).
    - Please obtain the GSD Contracts Review Bureau (CRB) approval and signature on the contract amendment.
    - Have the IPA's combined reporting system (CRS) number verified by the taxation and revenue department (TRD), filled out, and signed in the space provided in the contract amendment.

2. In OSA-Connect, go to "View Contract Forms" on the left-hand side.

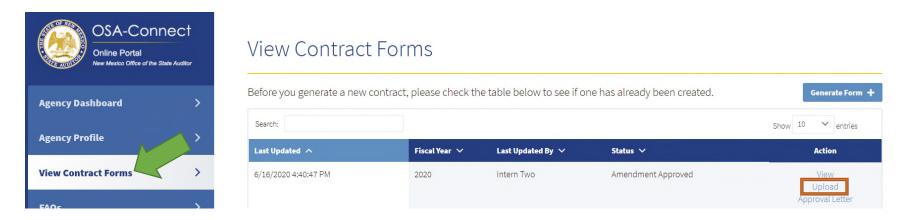

After scanning into your computer, the executed contract amendment (signed amendment) is uploaded into OSA-Connect directly.

Signed contract amendments <u>are no longer</u> submitted to OSA via email to reports@osa.state.nm.us.

3. Click "Upload" to start the process, boxed in orange.

The screen below will come up to assist you in uploading the executed contract amendment (signed contract) into OSA-Connect for submission to OSA.

- 4. Click on "Choose File" and locate the executed contract amendment in your computer and click on the executed contract amendment in your computer to select it.
- 5. Enter in the latest date signed. Note, this date could by the GSD Contracts Review Bureau signature date if you work for a state agency. The date information is required.

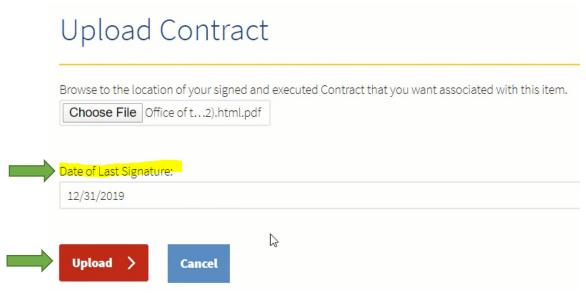

6. Click on the <u>red "Upload"</u> button to upload the executed (signed contract) into OSA-Connect to submit it to OSA.

OSA-Connect will take you to this screen in "View Contracts Forms." Notice the status has changed to "Amendment Executed" to signify the executed contract amendment was uploaded successfully.

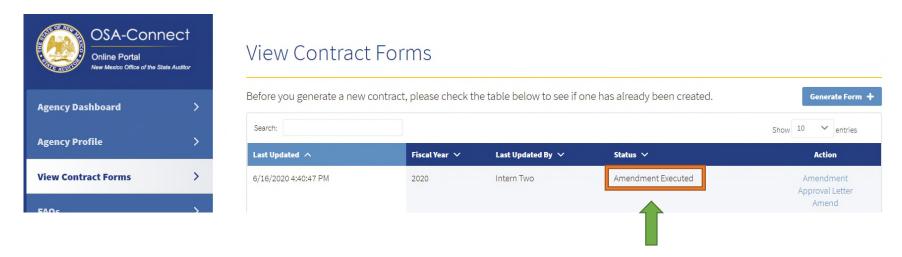

# Do you need to replace an uploaded contract?

Please see the section "Replacing a Previously Uploaded Contract Amendment" at the end of these instructions.

# Please Keep in Mind:

- Hard copy contract amendments are not to be sent to OSA but uploaded in OSA-Connect.
- OSA does not sign the contract amendment.
- Your letter from OSA will be the only documentation of approval of your contract amendment.

# Contract Amendment Process for No Change in Compensation

1. Click on "View" to select the agency that you are interested in submitting a contract amendment for.

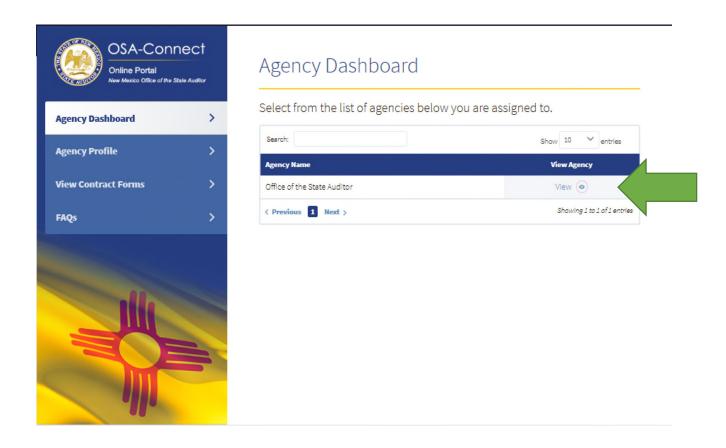

The contract must be approved first before a contract amendment process can start in OSA-Connect. An approved contract will have the status "Executed" as seen below. If do not see the "Executed" status, then the signed contract was not uploaded yet. To amend a contract, OSA-Connect must first have the executed (signed) contract uploaded.

Please remember contracts cannot be amended after they expire. Contracts are for one year from the last signature date which may be the oversight signature date. (OSA Audit Rule Section 2.2.2.8(N) Contract amendment requirements)

- 2. Find the contract that you wish to amend that has been approved. An approved contract will have the status "Executed."
- 3. Click on the "Amend" action.

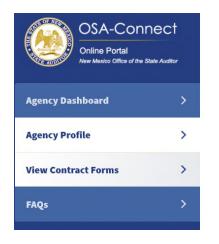

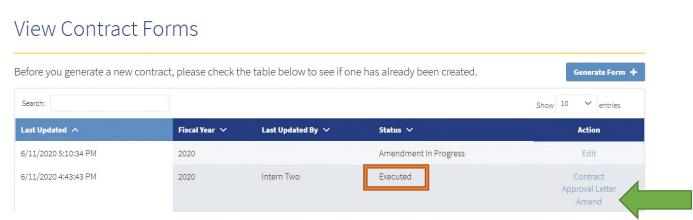

4. Select 'No" for no change in compensation.

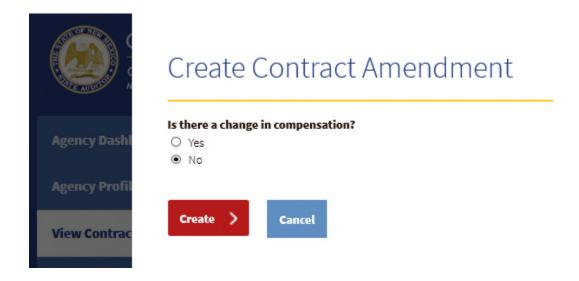

6. Click on the "Create" red box.

This will take you to a new page titled "Contract Amendment Form for Audits." The contact information for your agency will be populated already. Please review and make any necessary changes.

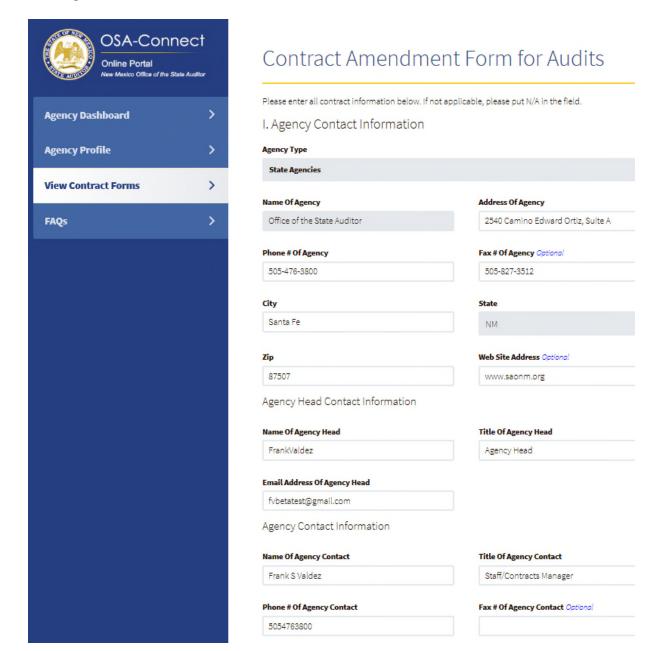

- 7. Enter the section to be deleted in the original contract.
- 8. Enter the changes to the scope.

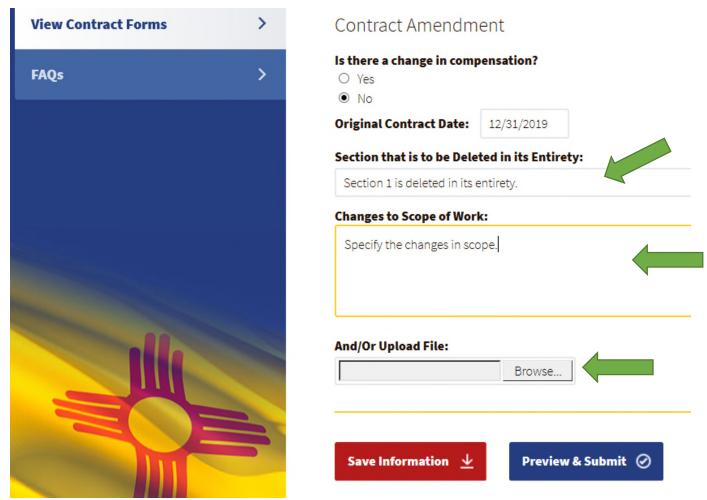

9. Click the "Browse" box to upload any files from your computer that need to be submitted with the contract amendment.

## Follow the same saving and printing process as explained earlier.

# Submitting the Draft Contract Amendment to OSA

After reviewing the HTML contract amendment version below for correctness, you are ready to submit the draft contract amendment to OSA.

1. To submit the draft contract, click on "Save & Notify OSA

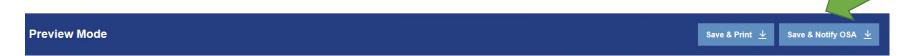

Contract No. 9875123

# STATE OF NEW MEXICO Office of the State Auditor AUDIT CONTRACT AMENDMENT

Office of the State Auditor, hereinafter referred to as the "Agency," and

Arthur Consulting, hereinafter referred to as the "Contractor," agree:

RECITALS.

Agency and Contractor are parties to that certain Audit Contract dated 12/31/2019 (the "Contract"), which they wish to amend pursuant to this Audit Contract Amendment (the "Amendment")

2. AMENDMENTS

The parties wish to amend the Contract, as follows:

A. Section Example-Section 1 is deleted in its entirety is deleted in its entirety and the following is substituted in its place:

Example-Specify the changes in scope.

A confirmation message will appear at the top of the screen if it was submitted as seen below. An email will also be sent to you letting you know the contract amendment was successfully submitted.

! Information saved and email sent successfully

STATE OF NEW MEXICO Office of the State Auditor AUDIT CONTRACT AMENDMENT

# The contract amendment was not successfully submitted if:

- You do not see the green confirmation message at the top of the screen.
- You see the OSA-Connect screen with the blue box still prompting you to Preview & Submit as seen below.

Please go back and check for any area that is incomplete or has an error message.

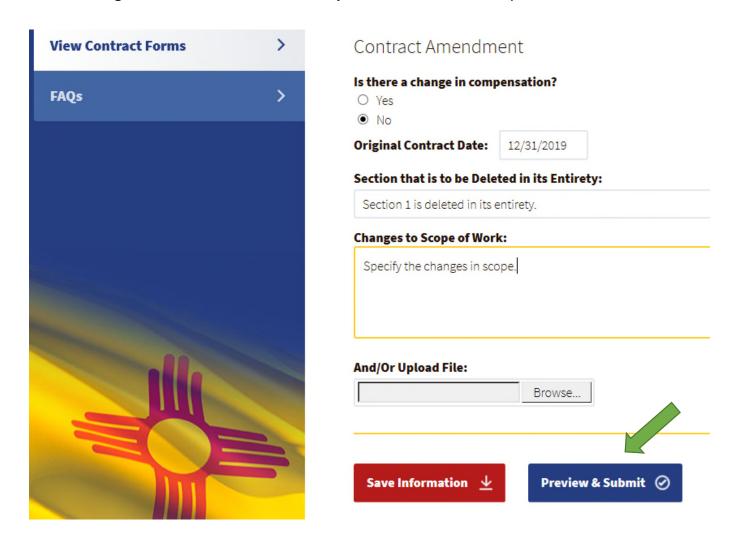

# Another way to check if the contract amendment was successfully submitted.

Go to "View Contract Forms" on the left had side of the page.

Check to see if the status is "Amendment Complete."

An "Amendment Complete" status means it was successfully submitted.

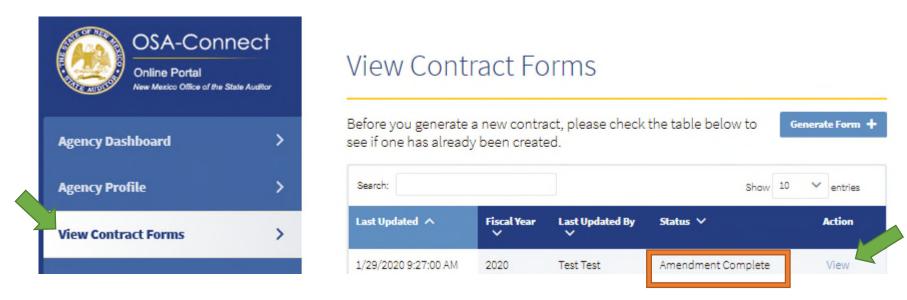

The draft contract amendment that was submitted can be viewed by clicking on "View" under the Action column as before.

STATE OF NEW MEXICO
Office of the State Auditor, hereinafter referred to as the "Agency," and
Arthur Consulting, hereinafter referred to as the "Contractor," agree:

1. RECITALS.
Agency and Contractor are parties to that certain Audit Contract dated 12/31/2019 (the "Contract"), which they wish to amend pursuant to this Audit Contract Amendment (the "Amendment")

2. AMENDMENTS.

The parties wish to amend the Contract, as follows:

A. Section is deleted in its entirety and the following is substituted in its place:

However, the contract amendment <u>has not been approved</u> by OSA at this point, and you will need to wait until it is approved.

How to complete the remaining steps for the *Contract Amendment Process for No Change in Compensation* is summarized below.

# List of the Remaining Steps

- OSA Approval or denial
  - If OSA approval given, continue to the next step
    - OSA approval letter emailed and available in OSA-Connect
  - o OSA denial-
    - Due to- original contract expired
      - Create a new contract (contract amendment not used if contract expired)
    - Due to- there were errors or omissions
      - Make any changes or include any omissions
      - Resubmit in OSA-Connect
      - Wait for OSA approval
    - Due to- lack of adequate information
      - the IPA and agency may submit a corrected version for reconsideration.

# Next Steps if Draft Contract Approved

- Upon OSA approval- have the contract signed by all parties
- If your agency is subject to the following oversight agencies, obtain signature approval
  - State-chartered charter schools
    - subject to oversight by the public education department
  - Higher education department

- Those state agencies whose contracts are approved through the GSD Contracts Review Bureau (CRB). Does not apply to all state agencies.
  - Have the IPA's combined reporting system (CRS) number verified by the taxation and revenue department (TRD), filled out, and signed in the space provided in the contract amendment.
- Submission of the executed (signed) contract- by uploading in OSA-Connect
  - If first
    - received OSA approval and
    - signed by all parties

# **In Summary**

The <u>OSA Approval Process</u> and <u>OSA Submission Contract Execution Process</u> are the same as explained earlier in section *Contract Amendments with Price Changes*. Please refer to these separate sections for the detailed steps.

# Please Keep in Mind:

- Hard copy contract amendments are not to be sent to OSA but uploaded in OSA-Connect.
- OSA does not sign the contract amendment.
- Your letter from OSA will be the only documentation of approval of your contract amendment.

## **Draft Contract Amendment Denied**

If there were errors or omissions, an email would indicate a draft contract amendment was denied. The process to make changes and resubmit the draft contract amendment is the same as presented earlier in these instructions. It is found in the *Draft Contract Amendment Denied Section* of the *Contract Amendment Process for a Change in Compensation*.

# Replacing a Previously Uploaded Contract Amendment

# Do you need to replace an uploaded contract?

You might need to replace the contract for a number of reasons such as:

- Accidently uploaded
  - The draft unsigned contract
  - Only signed by one party
  - Oversight signature omitted (for entities needing the additional approval by an oversight agency)
- Some other reason

## Follow these steps.

Replacing a previously uploaded contract <u>can only be done</u> by OSA.

You will need to contact and email the updated signed (executed) contract amendment to Ralen Randel at <a href="Ralen.Randel@osa.state.nm.us">Ralen.Randel@osa.state.nm.us</a> or 505-476-3802 or Bernadet Martinez at 505-476-3800.

After the contract amendment is replaced the status will remain "Amendment Executed" to signify the executed contract amendment was uploaded successfully.

Go to "View Contracts Forms" on the left-hand side to view the status.

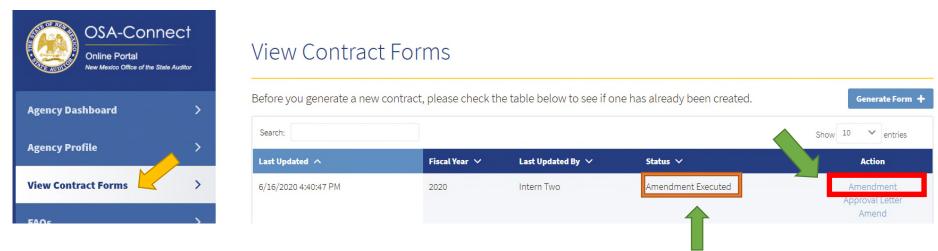

To access the signed (executed) contract amendment, simply click "Amendment" to view, print, or save it to your own computer.

At this time, the approval letter can also be viewed, printed, or saved to your own computer by clicking on "Approval Letter" under the Action Column, indicated by the blue direction arrow.

| Fiscal Year ∨ | Last Updated By ∨ | Status ∨           | Action                                |
|---------------|-------------------|--------------------|---------------------------------------|
| 2020          | Frank Valdez      | In Progress        | Edit                                  |
| 2020          | Intern Two        | Amendment Executed | Amendment<br>Approval Letter<br>Amend |